# How to:

# Set Up Email in Apple Mail

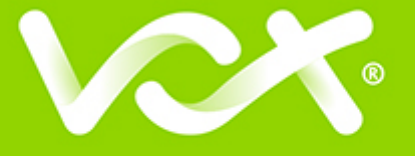

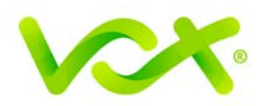

### **Contents**

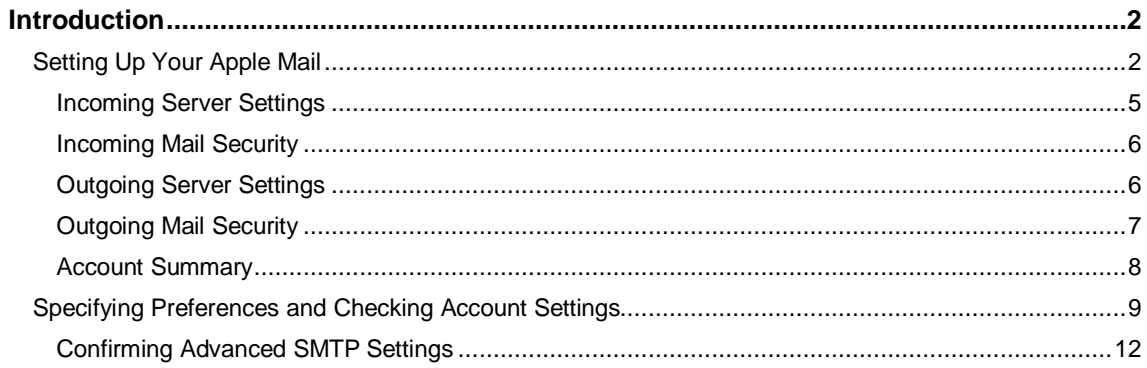

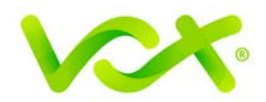

#### <span id="page-2-0"></span>**Introduction**

This guide takes you step-by-step through the process of setting up a new email account in older Apple Mail version. Refer to our **Yosemite**, **[El](https://hetzner.co.za/help-centre/email/mail-setup/mail-el-capitan-setup/) Capitan** or **Sierra** set up guides for newer OS X versions. *(To find your version: click the Apple logo at screen top left > About this Mac)*

**Note**: This guide defaults to **IMAP** and **No SSL**.

#### <span id="page-2-1"></span>**Setting Up Your Apple Mail**

- 1. Launch Apple Mail.
- 2. From the toolbar at the top, select **Mail** and then **Add Account…**

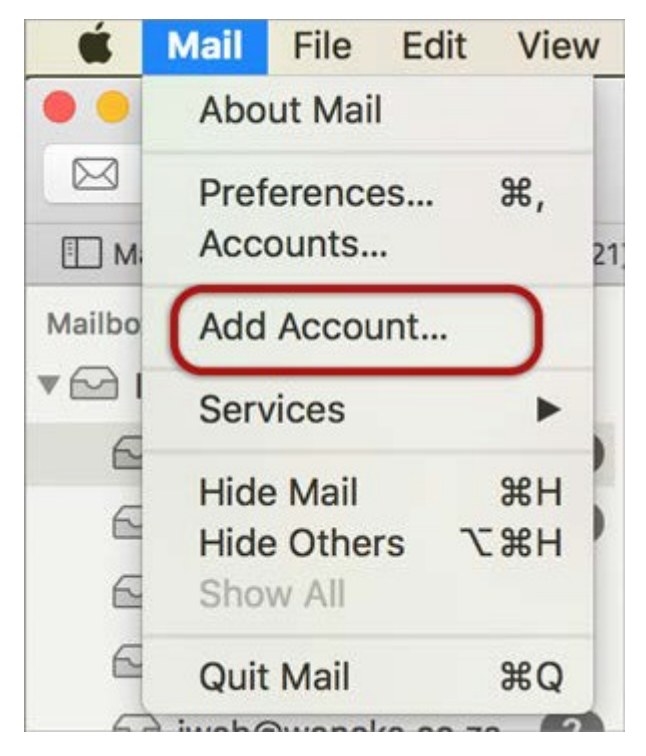

3. Select **Other Mail Account**.

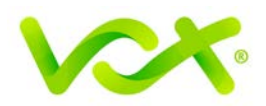

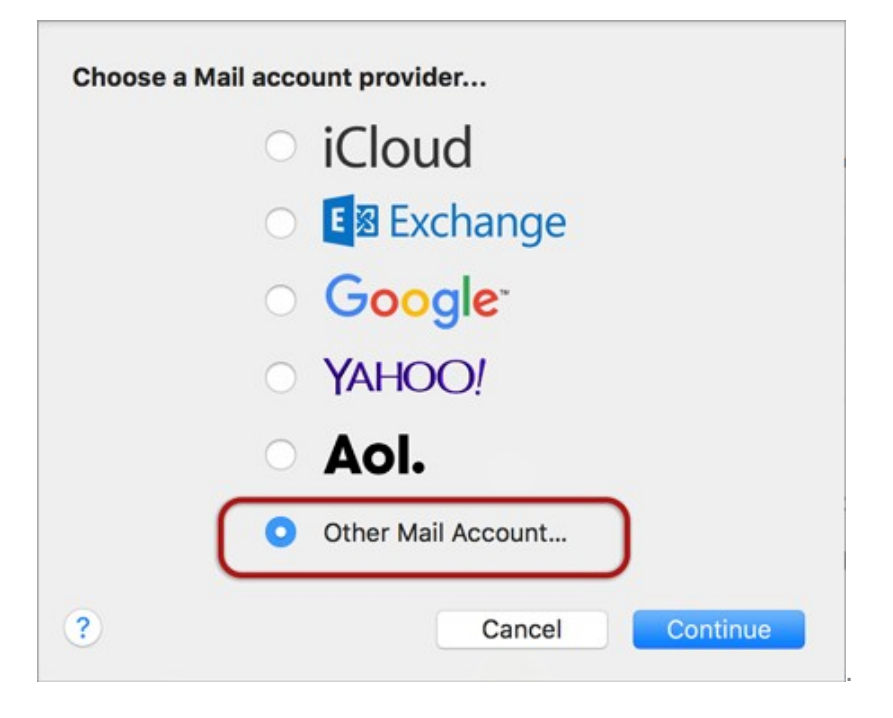

Setting Up Email in Apple Mail | Page 3

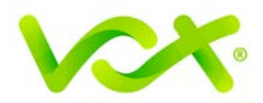

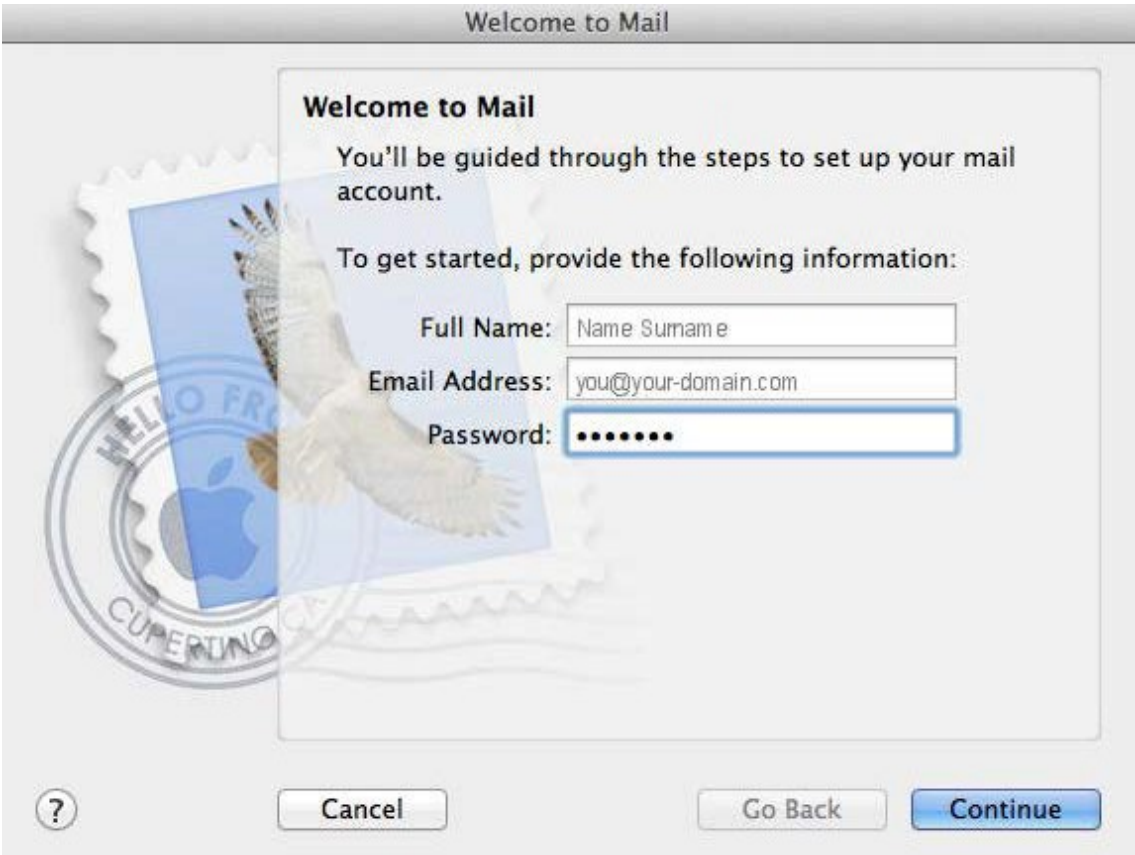

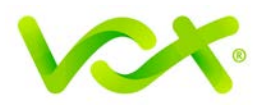

#### <span id="page-5-0"></span>**Incoming Server Settings**

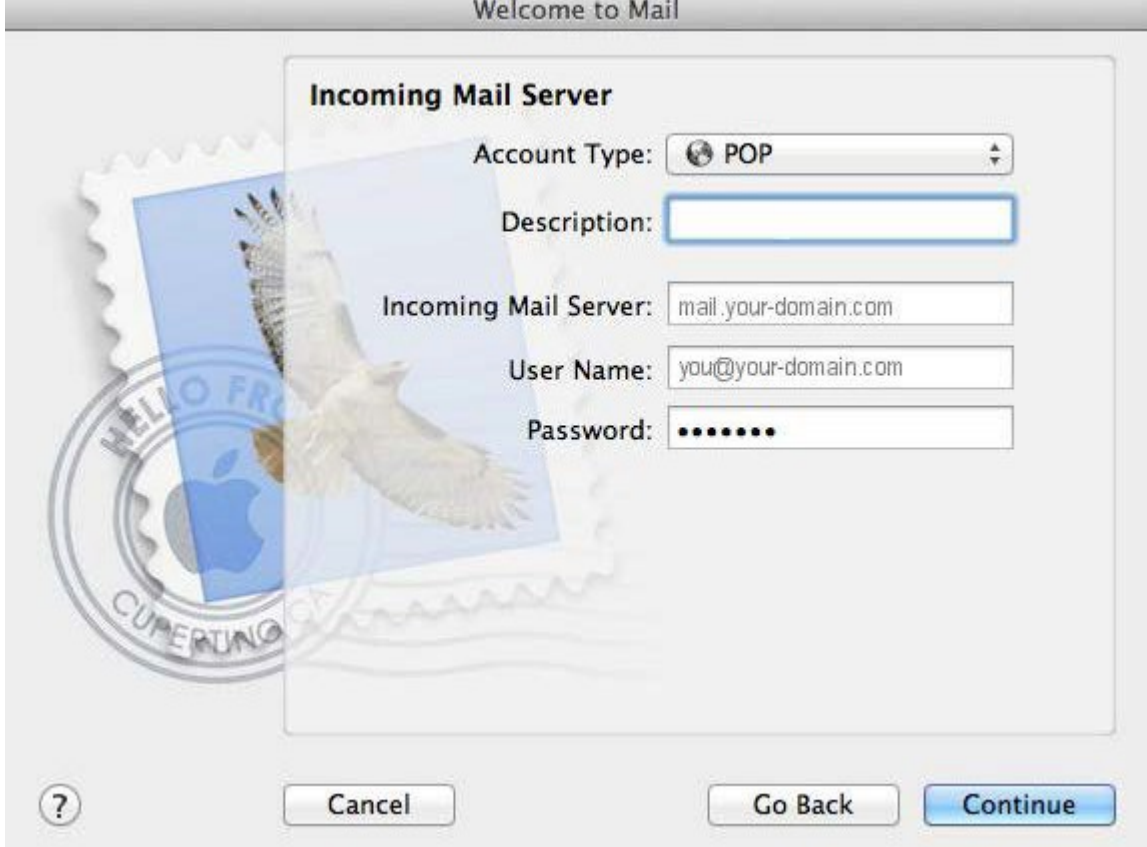

- 4. Complete the following information:
	- **Account type**: this can be IMAP or POP, but IMAP is the default
	- Description: this is optional
	- **Incoming Mail server**: use **mail.[domainnam**e] or **IP Address**
	- **User Name** is your full email address
	- **Password** is your mailbox password (as in the previous screen)

Apple Mail will test the connection to the specified mail server. Once this is complete, click **Continue**.

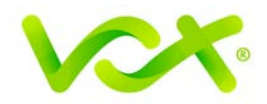

#### <span id="page-6-0"></span>**Incoming Mail Security**

5. When the **Incoming Mail Security** screen is displayed, leave "**Use Secure Socket Layer**" option unticked, and click **Continue**.

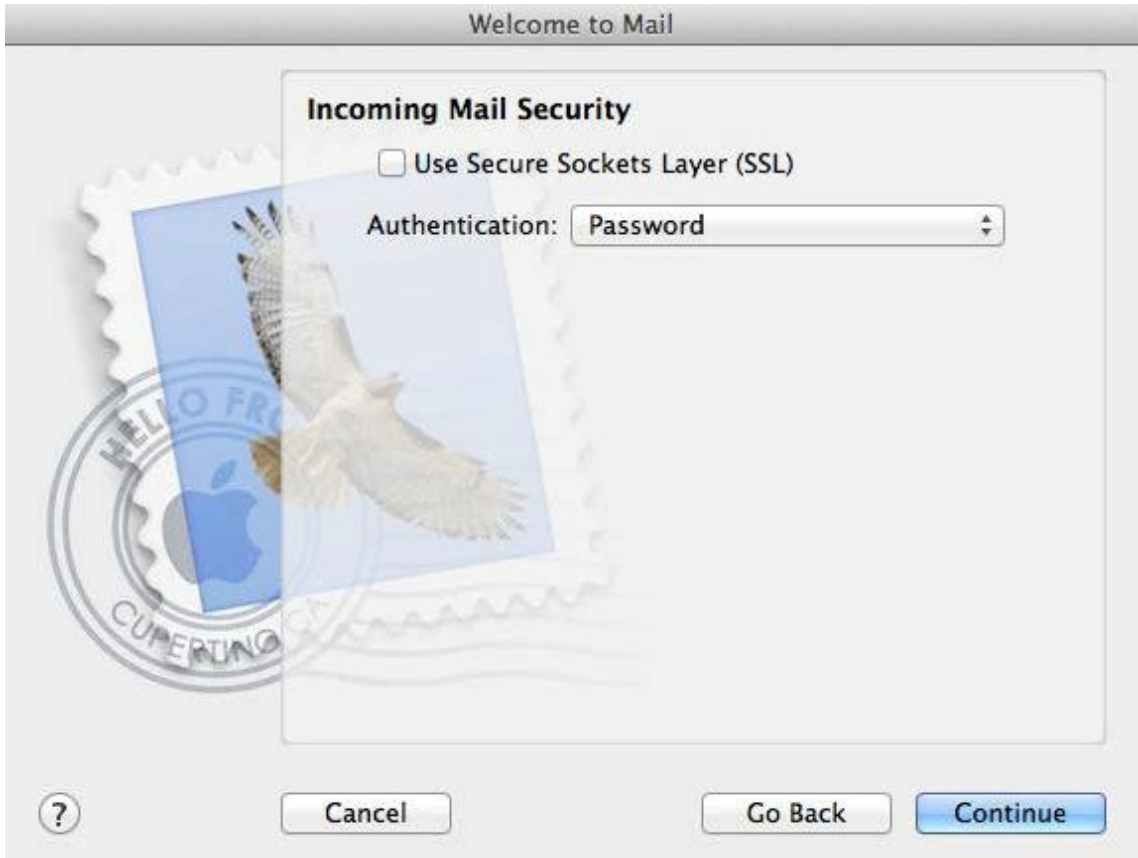

#### <span id="page-6-1"></span>**Outgoing Server Settings**

- 6. Enter the **Outgoing Mail Server** and ensure that the **Use Authentication** checkbox is selected.
- 7. Enter your **username** and **password** (if these fields are not automatically populated, and then click **Next**.
- 8. Select the second option (Import emails from my other account POP3), and click **Next**.

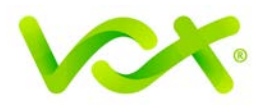

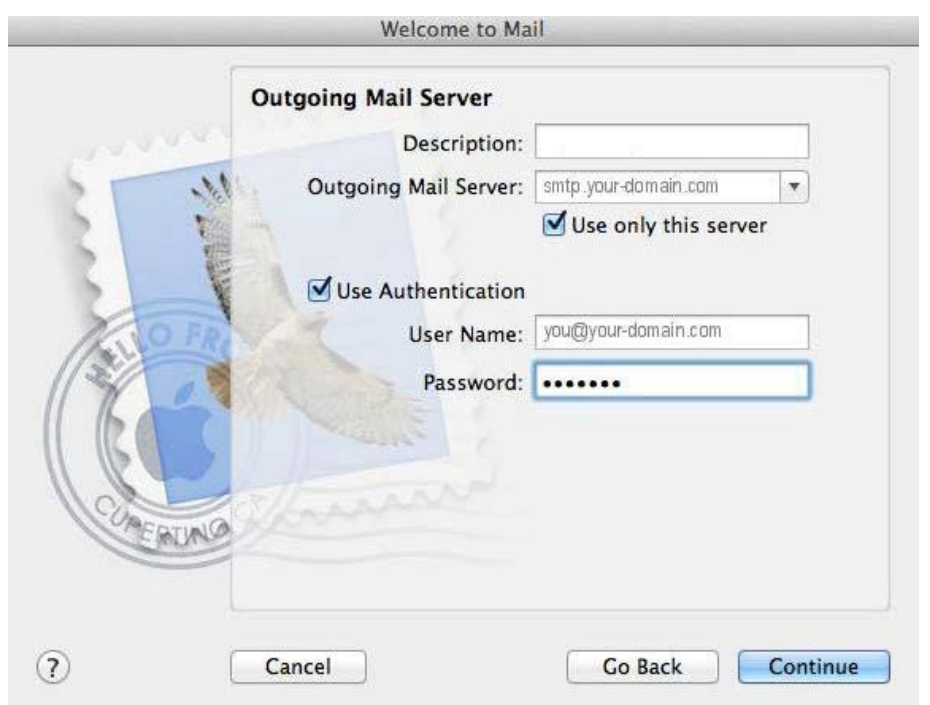

# <span id="page-7-0"></span>**Outgoing Mail Security**

9. When the **Outgoing Mail Security** screen appears, leave the **Use Secure Socket Layer** checkbox unticked and click Continue.

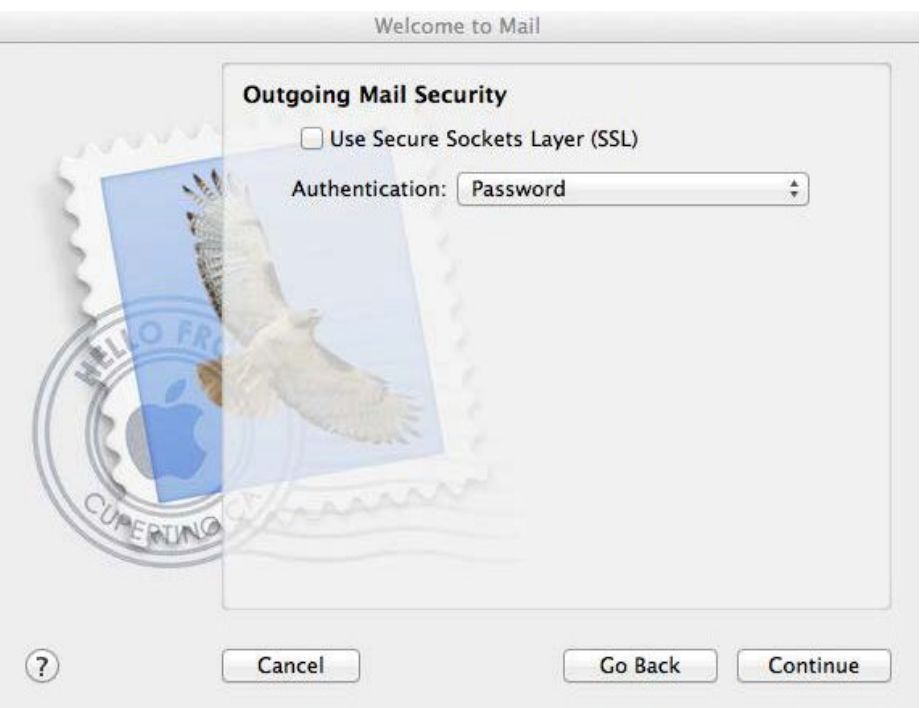

Setting Up Email in Apple Mail | Page 7

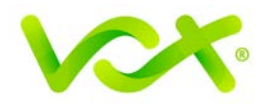

#### <span id="page-8-0"></span>**Account Summary**

10. View the account summary and click **Create**. If you select the **Take my account online** checkbox**,** your account is activated immediately.

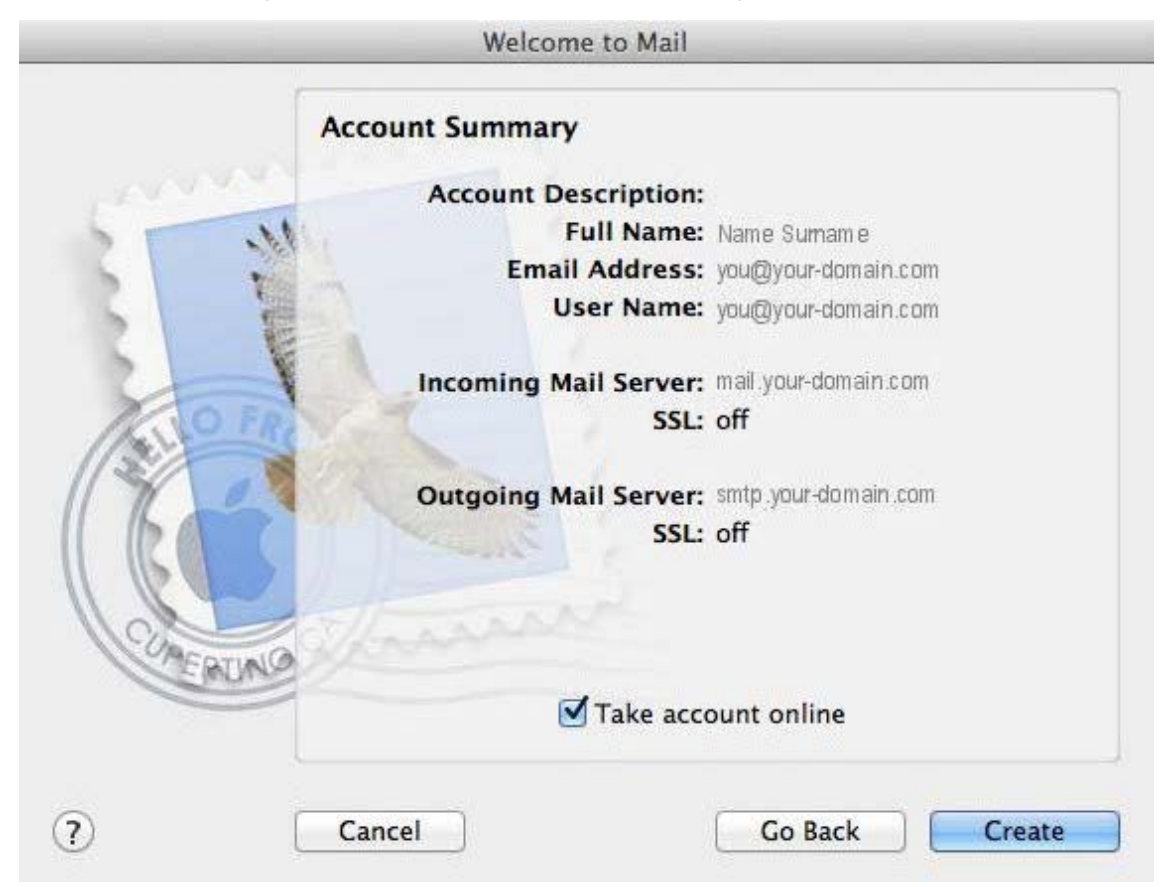

Congratulations! Your Mail Account has been created. You can now set it up to send and receive mail.

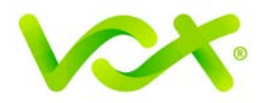

## <span id="page-9-0"></span>**Specifying Preferences and Checking Account Settings**

Your Apple mail account has been set up, but there are a few additional settings that you can select to make sure your settings are optimal.

To specify Preferences:

1. Click the Mail menu and then click Preferences (**Mail > Preferences**)

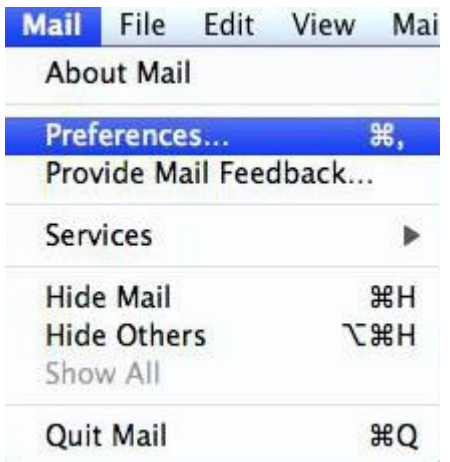

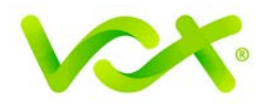

#### Checking Account Settings

- 2. Click the Accounts tab and select the relevant account.
- 3. On the Account Information tab, check that all the settings are correct.

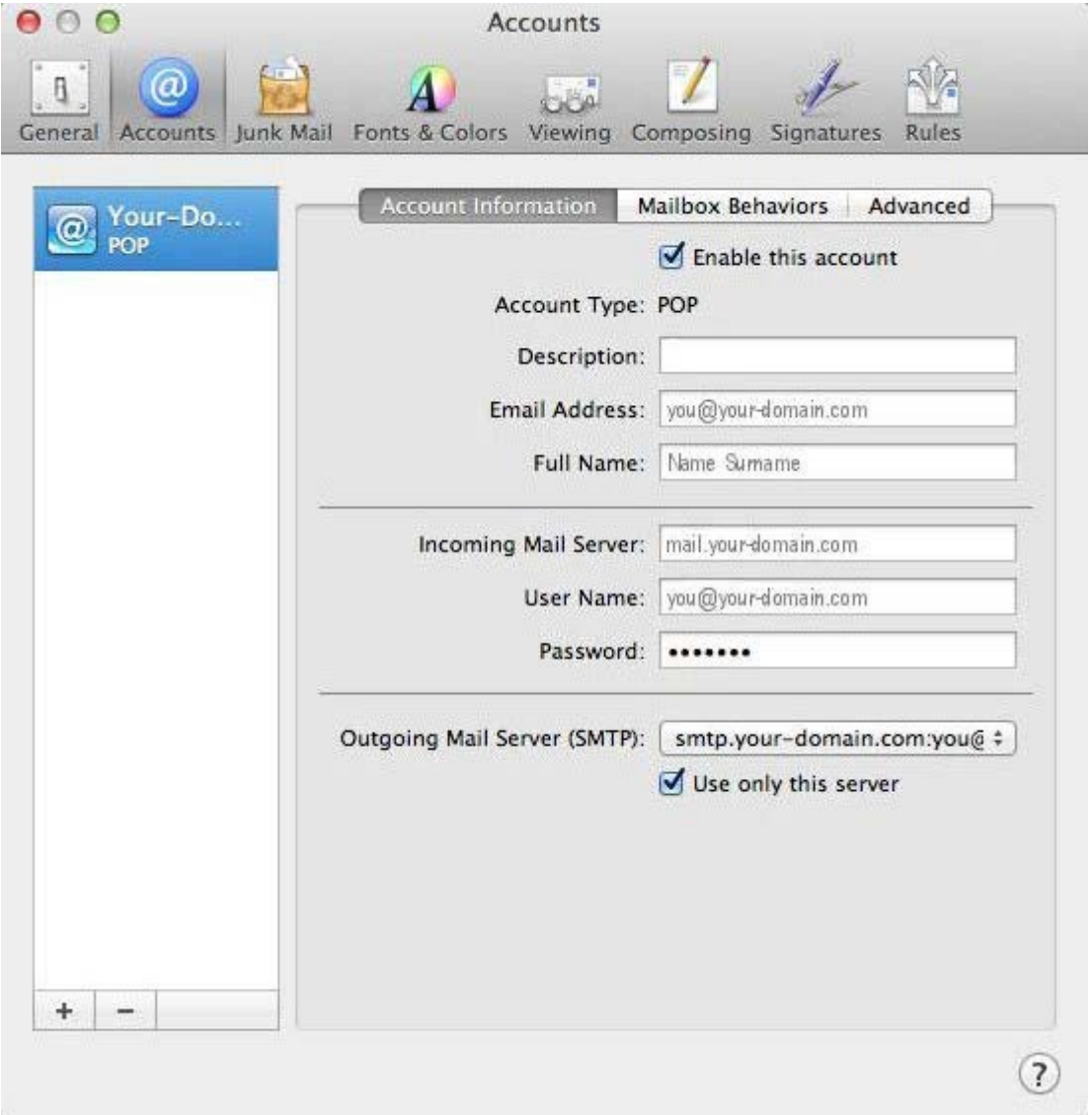

4. Click the Outgoing Mail Server (SMTP) drop-down list, and select "Edit SMTP Server List" from the drop-down list.

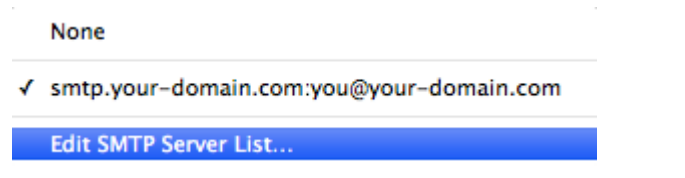

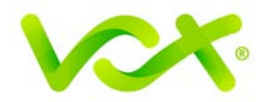

5. Select your Server from the list, and in the Accounts screen, confirm that your **Server Name** has been correctly entered.

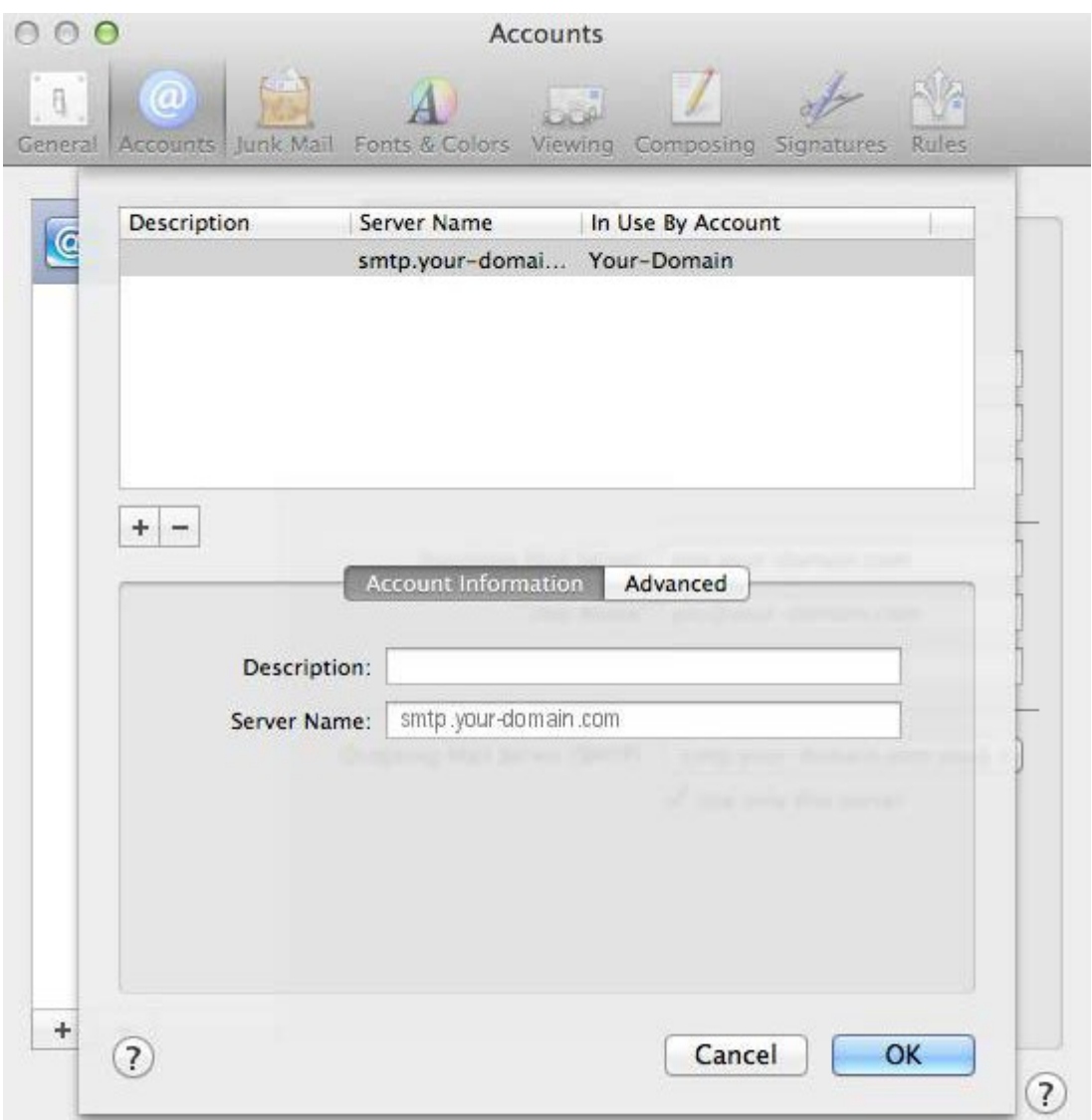

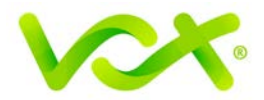

#### <span id="page-12-0"></span>**Confirming Advanced SMTP Settings**

6. Click the Advanced tab. Make sure that the settings look like settings displayed in this picture.

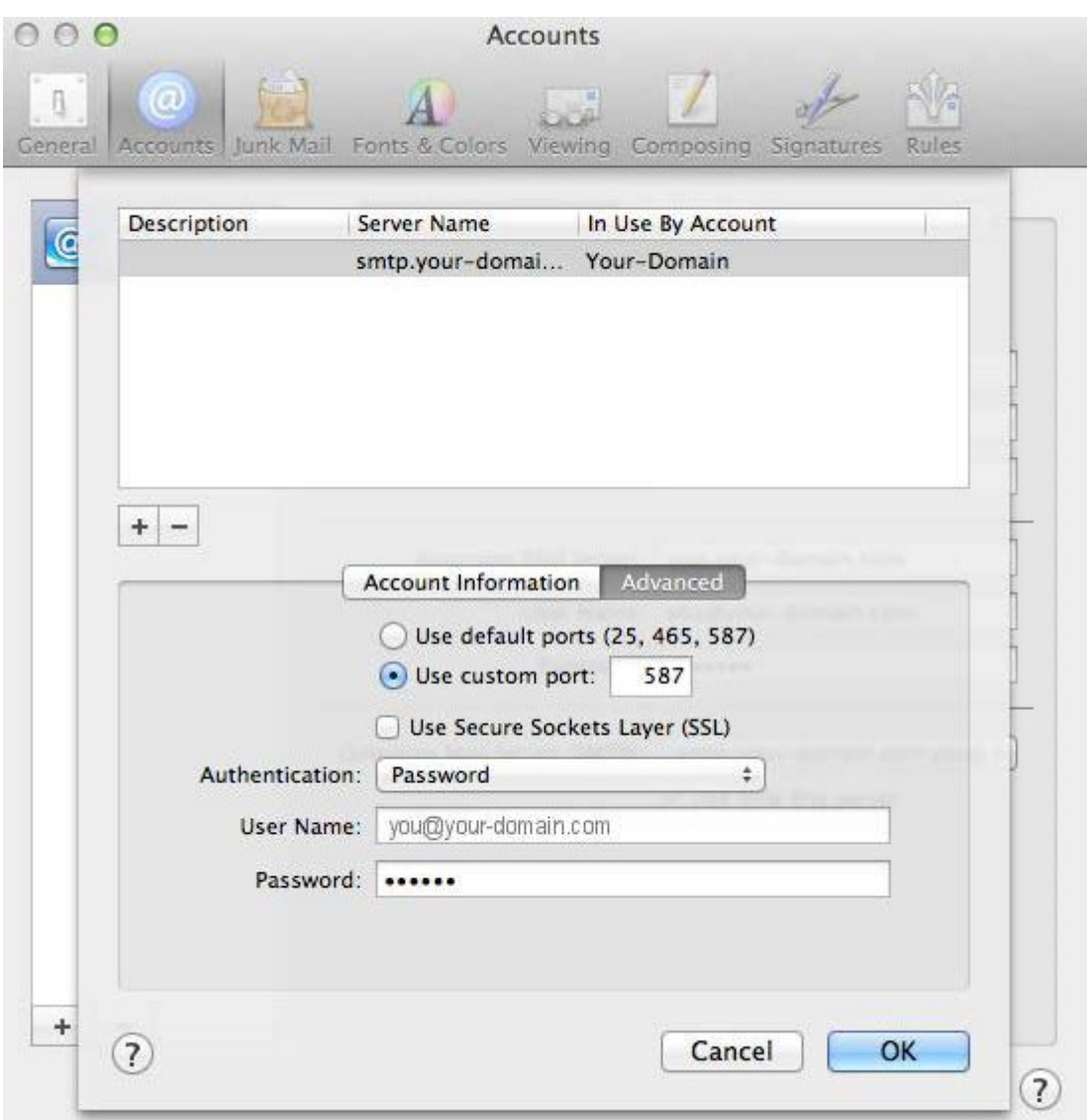

Your email is configured correctly.